# **DT40 Buttons**

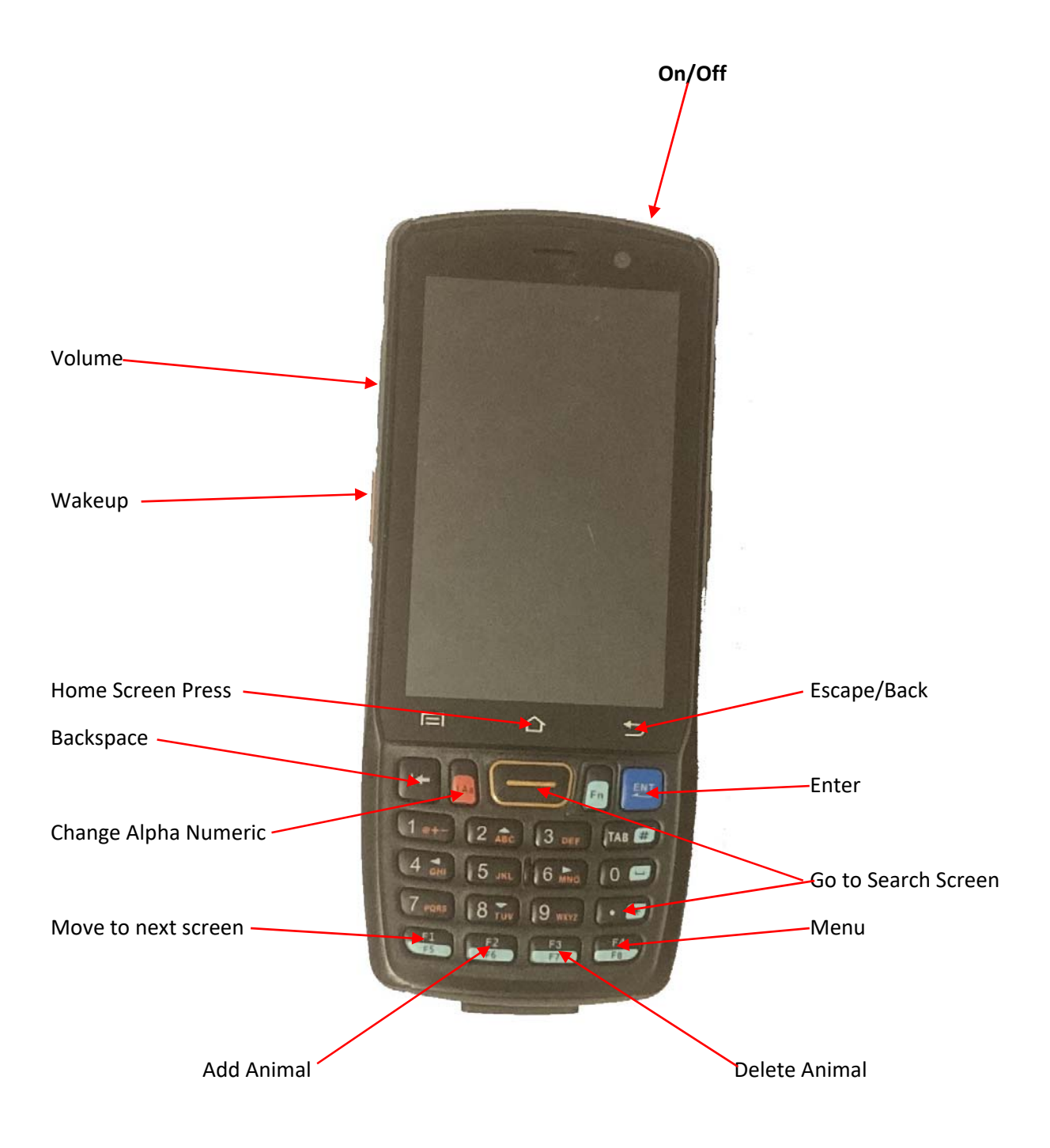

#### Getting Started

Turn the DT40 on using the button at the top of the machine. You may need to press for a couple of seconds until you feel the machine vibrate.

When it is first started or after you wake it up you will see the following screen:

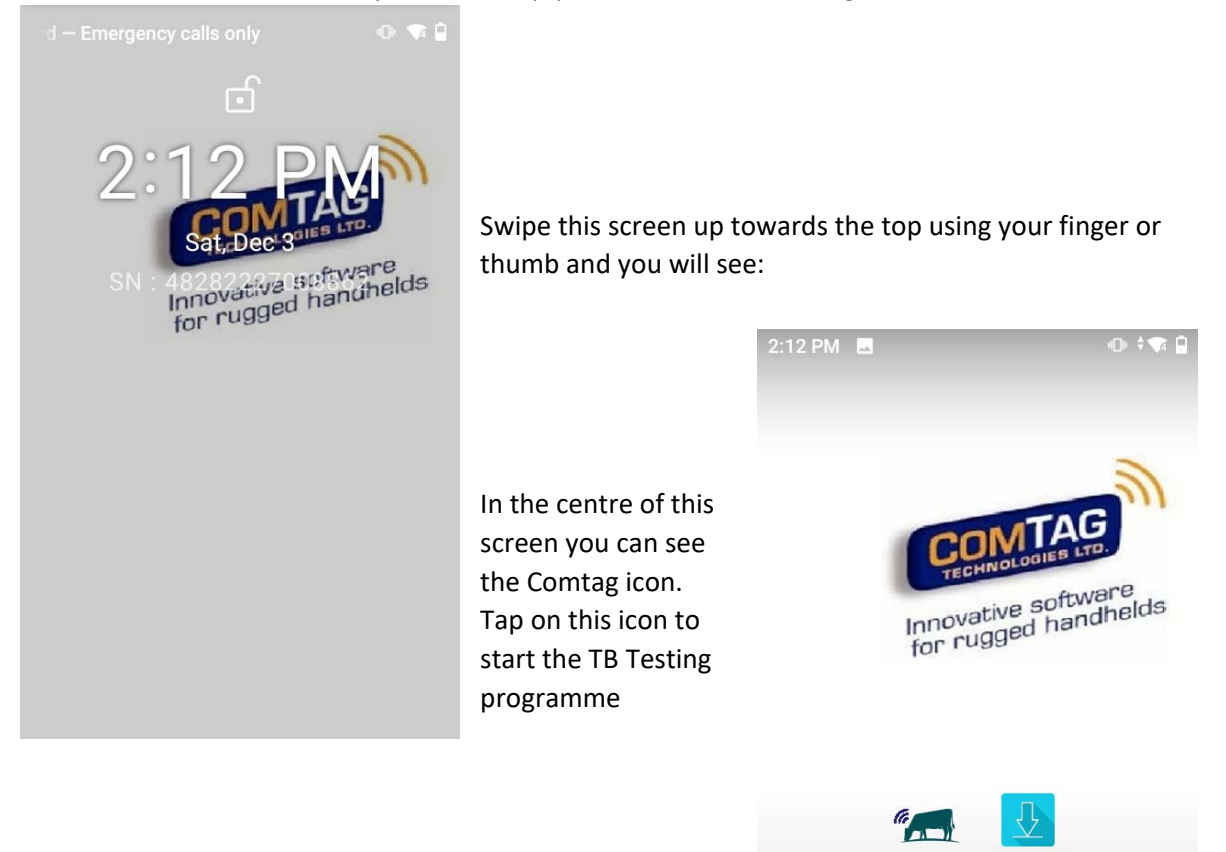

Comilag

Files

You will then see:

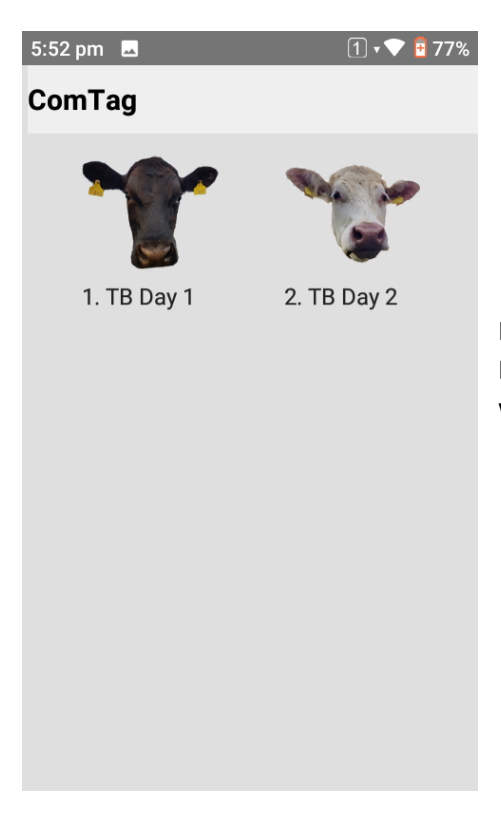

From this screen you can either tap on the icon for Day 1 or Day 2 or press 1 or 2 on your keypad to start whichever you want.

## Day 1 Programme

On choosing Day 1 you will a screen showing you the list of tests available to you with the most recent at the top of the list:

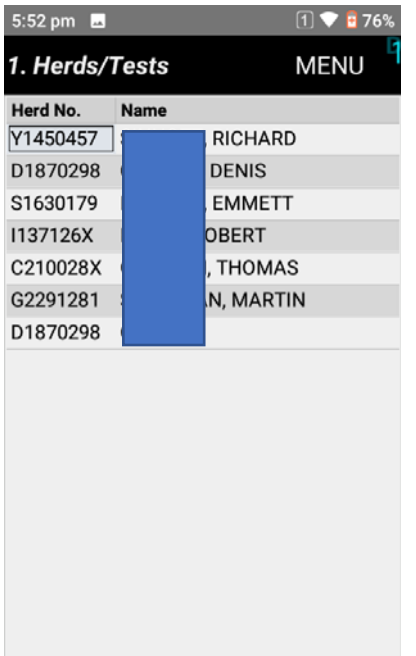

You can select the test you want by tapping the screen or by pressing the arrow keys on your keypad. Once the test you want is highlighted press Enter to choose it and you will then be moved on to the Farm Details screen

Press Enter again (or F1) and you will see the Test Details screen:

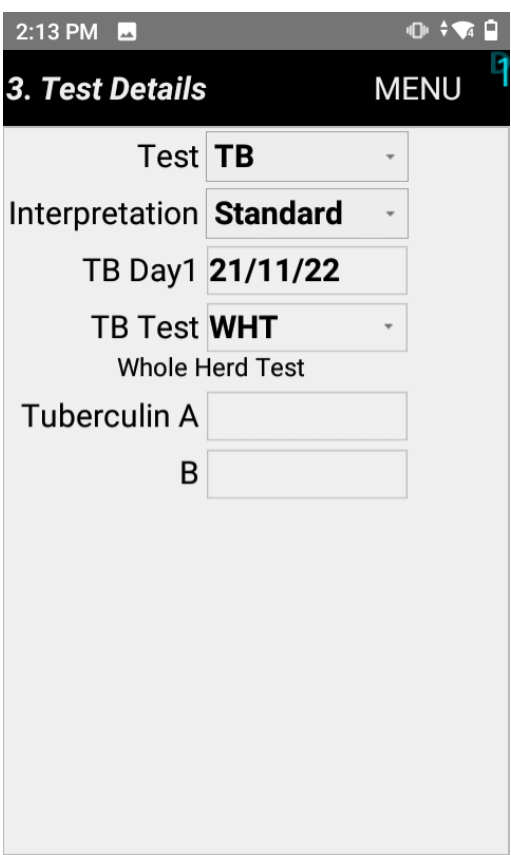

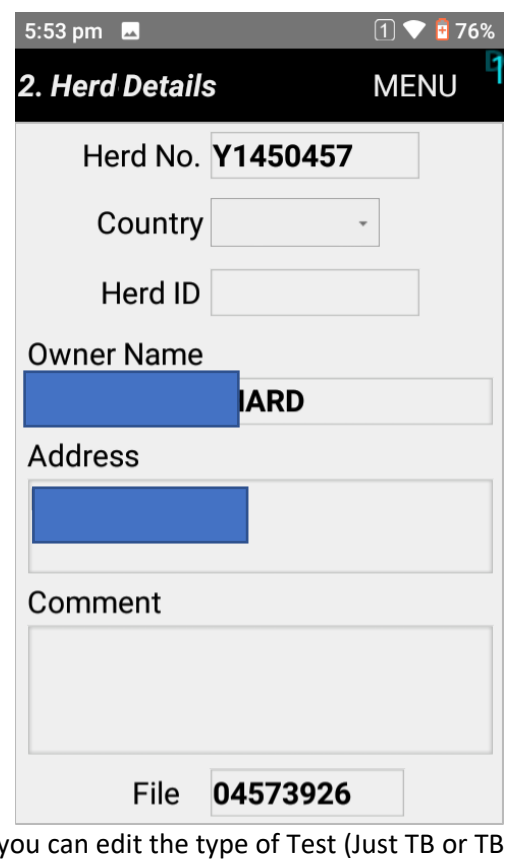

On this screen y and Blood Testing), the date of the test, the TB Test Reason, the Tuberculin Batch numbers and the Interpretation if this is necessary.

Press the Enter key or F1 and you will proceed into the Search Screen where you can start searching for the animal that you are testing.

To go back to the previous screen press the Back symbol at the bottom right of the screen.

# **Search Screen**

 $2:32$  PM  $\blacksquare$ 

**CHX** 

Blood

Not Tested

4. Test Animals

**Bovine** 

**Clinical** Clinical Remarks

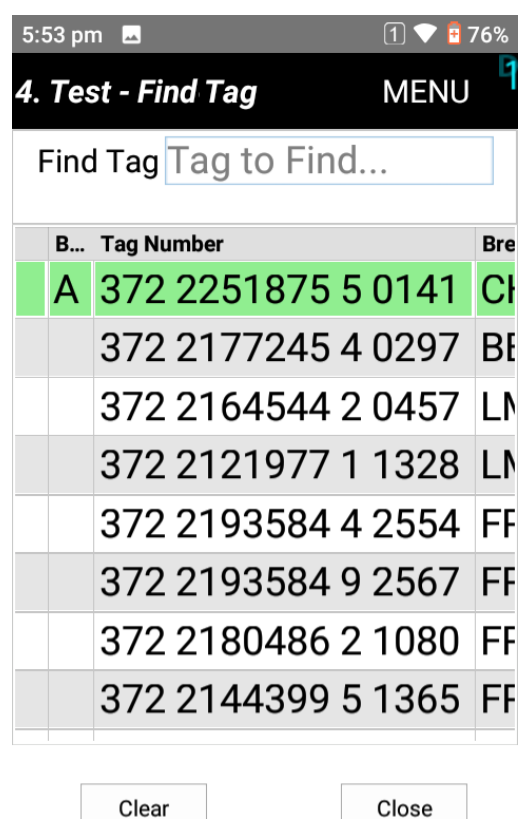

In this case there is only one animal ending in 37 so if you now press Enter you will be taken directly to that animal so that you can enter their skin readings.

 $0.35$ 

**MENU** 

This search screen allows you to find the animal that you are testing but it also gives you information about the animals and if they have already been tested you will see that they are coloured green.

As you type in the Find Tag box the list will be filtered to show the animals that match your selection. If you enter 7 it will show you all of the animals whose number ends in 7. If you enter 37 it will show you all of the animals that end in 37 and so on.

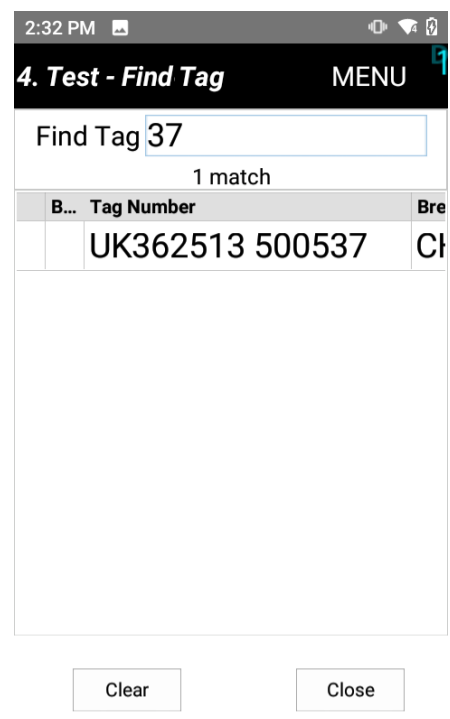

UK362513 500537 Cow  $2/9$ Avian

> If this animal's skin readings were 6 over 6 you press 6 then press the Enter key twice. The skin readings will be entered and you will be returned to the Search Screen. If the skin readings were 6 over 8 you press 6 followed by Enter and then 8 followed by Enter. On every animal other than the first you will then be taken back to the Search screen to find the next animal.

When you are doing the first animal in the test you will be prompted for a name for Batch A. By default this is set to say Herd. If you are planning to split the test into batches you can alter this to give it whatever name you want e.g. Milkers.

Entering text on the DT40 is really easy. The red button to the left of the large button with an orange outline can be used to change the actual keyboard into a letter keyboard rather than numeric. **Don't forget when you finish typing to change it back to numeric. At the top of the screen you will see 1,a or A in a small box.** 

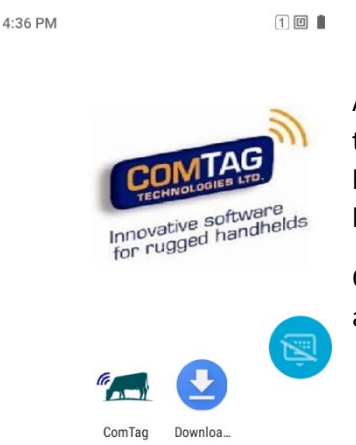

Alternatively you can set the DT40 up with an on screen keyboard that is activated and deactivated by an on screen button as seen here. To use the on screen keyboard tap the blue circle and a keyboard will appear

Once you have finished entering the text tap the blue circle again and the keyboard will disappear

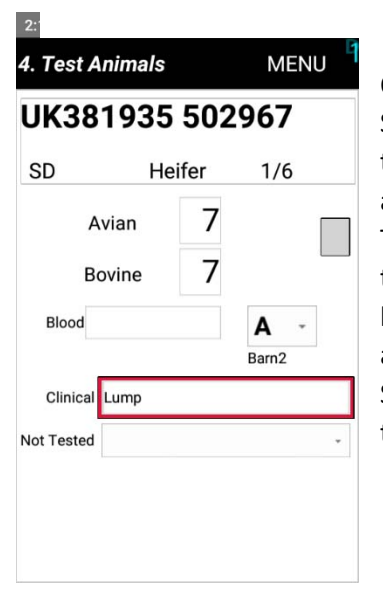

#### **Clinical Remarks**

Once you have entered the skin readings you will be taken back to the Search screen. If you want to enter a Clinical Remark for the animal that you have just entered the skin readings for press the Back button at the bottom of the screen and you will be taken back to that animal. Tap the Clinical Remarks box on the Animal screen and you can then type in your remark. Once you have pressed Enter your remark will be highlighted in red so that it is easy to spot when you go back to that animal on the reading day. To get back to the Search screen press the Search button – the large button with an orange outline just below the screen.

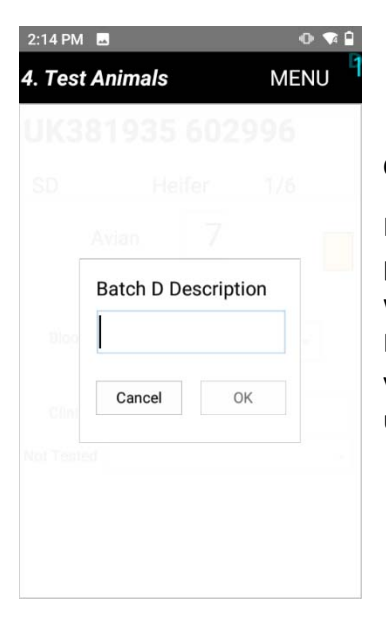

# **Changing Batch**

If you want to change batches press the Fn button followed by F5 (or press Menu and choose New Batch from the drop down menu). You will then be asked whether you want to and Batch A and start Batch B(in this case C to D!). Select yes and you will see a screen that allows you to enter a name for the new batch. Type in the name you want to use and tap OK or press Enter.

### **End of the Test**

When you have finished the test you will find that any animals that have day 1 readings will be green and animals that haven't been tested will be grey. Once you are happy that you have entered all of the day readings you can escape (press the Back symbol bottom right of the screen) back to the list of tests if you have another test to read or you can exit the programme by pressing F4 or tapping Menu on the screen and then press the 0 to End Comtag and then tap Yes on the screen or arrow across to the Yes button and pressing Enter.

**Day 2** 

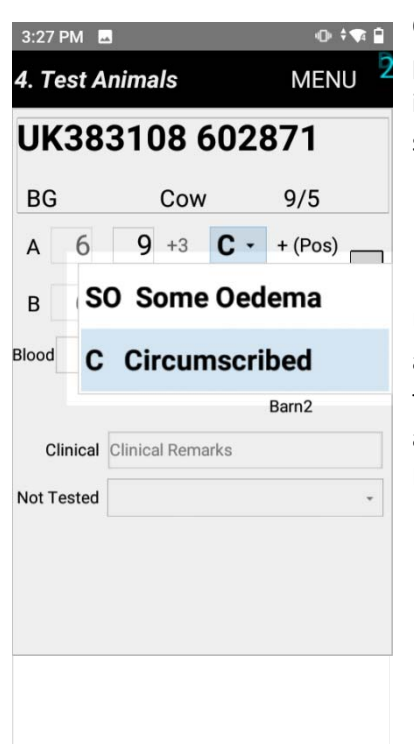

Choose Day 2 on the initial Comtag screen to get into the Day 2 programme. The initial screens will be the same up to and including the Search screen. Most of the animals on the Search screen will now be coloured Green if they were tested on Day1.

Use the Search screen in the same way as on Day 1 to find the animal you wish to record. Once you are in the animal screen if there are no changes to the skin readings press the Enter key twice and the same readings will be entered for Day 2 as you entered on Day 1 and you will be taken back to the Search screen.

If there are changes to record enter the new readings by pressing the number followed by the Enter key. You will now be taken to the Reaction boxes. By default if there is an increase in skin thickness the rection box will be set to C for circumscribed.

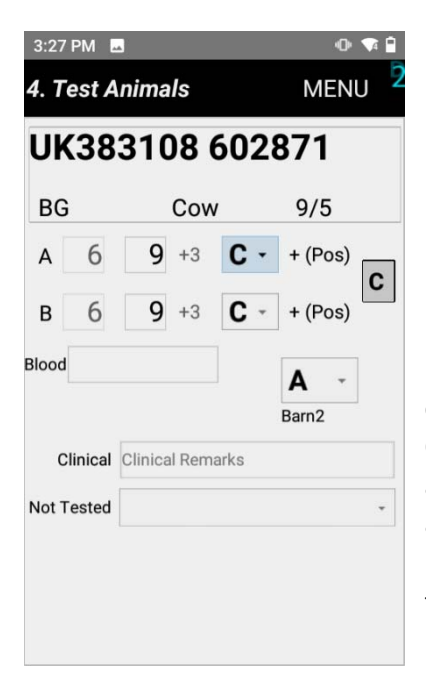

If you wish to record Oedema tap the relevant box or press 0 to open a small dropdown menu from which you can record Some Oedema. You can use the up arrow key to move to Some Oedema and press Enter or tap it on the screen (I would recommend the arrow key). Once you have recorded the oedema or if you are happy with Circumscribed press Search button to take you back to the Search screen.

If your skin readings and reaction description give an Inconclusive result you will hear a bleeping sound and the Result box will turn amber and contain an I.

If your skin readings and reaction description are sufficient to create a Reactor you will hear a bleeping sound and you will be prompted to enter a Reactor tag. Once this is entered you will see that the Result box has turned red and contains an R. When you return to the Search screen you will see that this animal is coloured red.

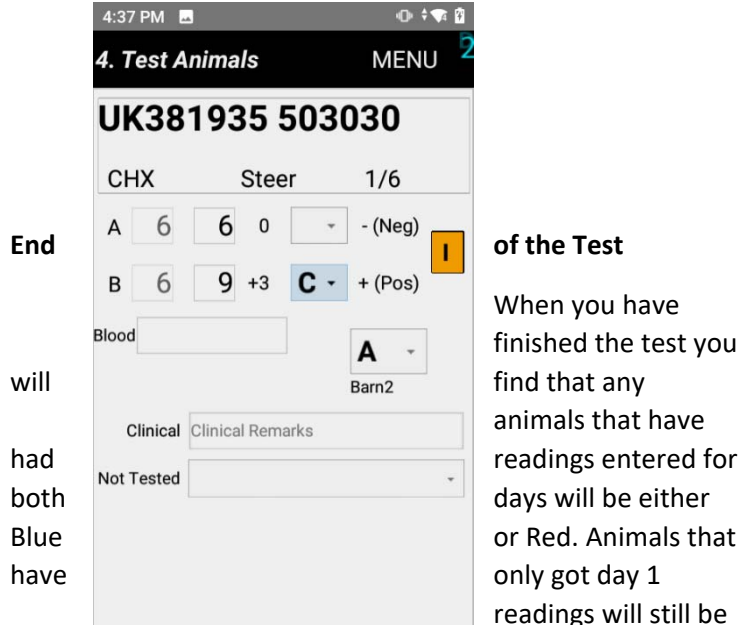

When you have finished the test you animals that have readings will still be

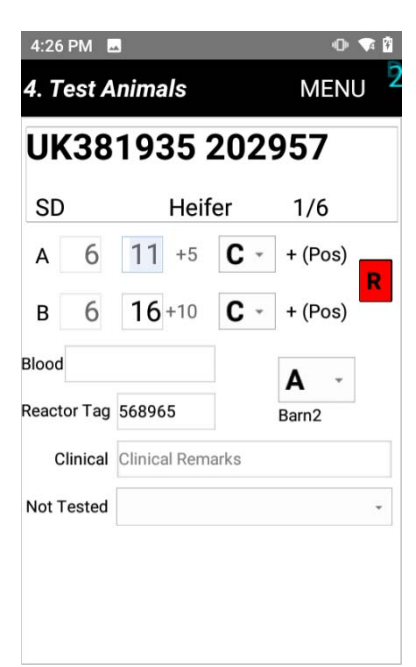

green and animals that haven't been tested at all will be

grey. Once you are happy that you have entered all of the day 2 readings you can escape back to the list of tests if you have another test to read or you can exit the programme by pressing Menu and the 0 to End Comtag and then tap Yes on the screen or arrow across to the Yes button and pressing Enter.

**Transferring Files** 

Transferring files to and from the RT40 is simple. Using the cable provided attach the RT40 to your PC/laptop. The following screen will appear

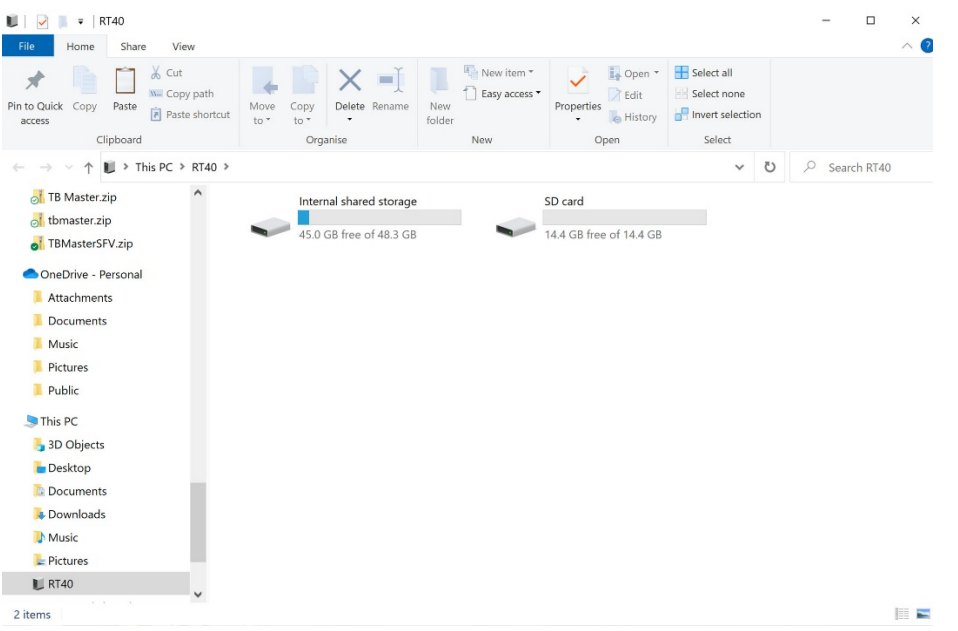

If it doesn't appear disconnect it and reconnect it – it sometimes needs a second look! Once this screen has appeared minimise it and then transfer the test to or from TBMaster as per usual.

#### **Comtag TB File Updates**

If there is an update available for your TB software you will be sent a file via e‐mail or a link to that file. Download it and save it somewhere easy to find. Right click on the file and select Copy.

Connect your machine as shown above

Double click on the Internal Shared Storage and you will see a list of folders appear.

Double click on the Download folder

A list of files will appear (there may be only one!). Right click somewhere on the window where ther isn't a file and select Paste. Alternatively you can hold the CTRL button and press V.

If a window appears saying that the file already exists choose the top option which says Copy and Replace.

Once you have done this on your handheld make sure that the testing programme is closed and return to the home screen (pressing F9 takes you to the Home)

Tap on the Files icon to open the Files App.

At the top of your Recent Files you will see ComtagTB\_GB.apk

Tap on this file and you will see a message concerning protecting your personal data – press **Continue** 

Now press Install

Once installation is complete you will see a screen saying Open or Done. Tap on whichever you wish.